BG交易所注册、下载(纯净版v2.1.3)流程分享

Andriod 系统安装教程

1、登录官网,点击 "Android" 安装包,下载完成后按照系统引导安装即可。

2、当您在安装或使用过程中遇到任何问题,请点击 "帮助" 联系客服。

iOS系统安装教程

1、准备一个非限制国家或地区 (美国、中国香港等)的 Apple ID, 在 App Store 切换 Apple ID。

2、打开 App Store

应用,点击右上角的头像,退出登录,使用美国或香港地区的 Apple ID 登录。(如果提示"无法登录",可能是您近期切换账号过于频繁。您可以更换 ID 或者几小时后重试。如果 ID 被锁定,则需要进行验证或更换 ID 后再试。)

 3、登录成功后,会自动跳转至 ID 对应地区的 App Store。在 App Store 中搜索"Bitget",点击"GET"即可开始安装。

4、回到桌面即可看到 Bitget App 已安装成功。

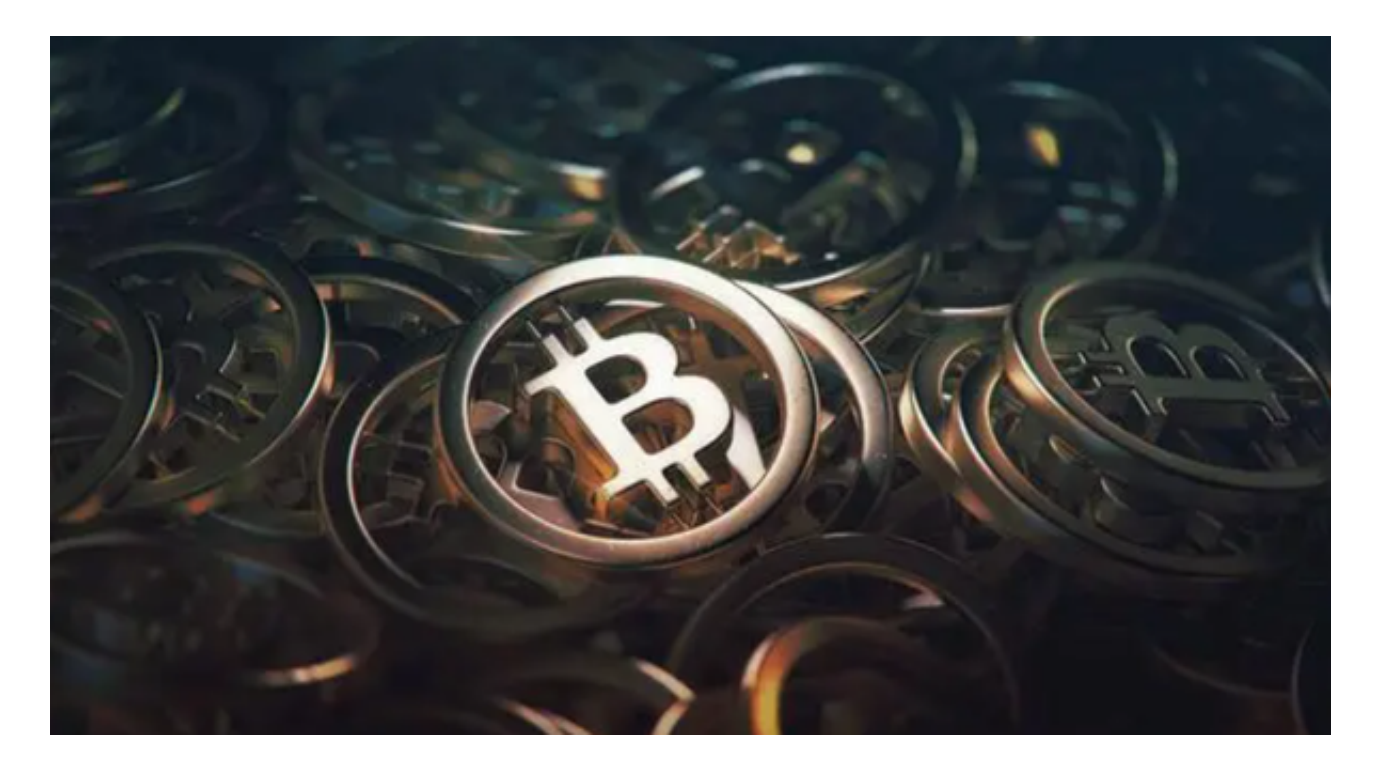

BG交易所注册流程分享

一、进入Bitget官网

首先,您需要在浏览器中输入Bitget官网的地址。或者您可以通过搜索引擎搜索" Bitget官网",进入Bitget官网。

二、点击注册按钮

在Bitget官网首页右上角,您可以找到"注册"按钮。点击"注册"按钮,进入Bi tget账号注册页面。

三、填写注册信息

在注册页面中,您需要填写以下信息:

1.手机号码:请填写您的有效手机号码,这将作为您的登录账号和联系方式。

2.登录密码: 请设置6—16位数字和字母组合的登录密码, 用于登录您的Bitget账 号。

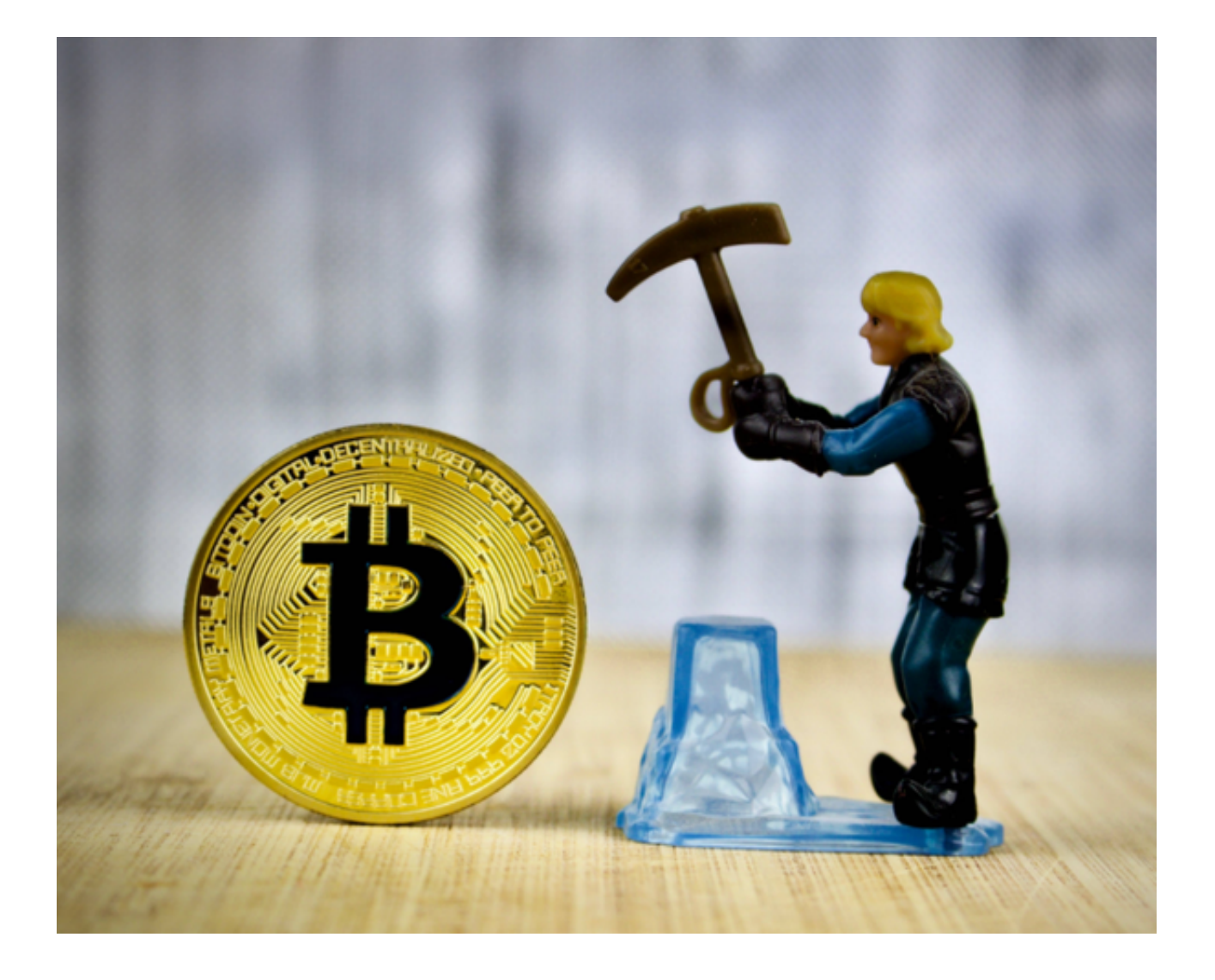

3.验证码:请填写您收到的验证码,确保您的手机号码是正确的。

4.邀请码(非必填):如果有邀请码,请填写邀请码,以便于获得相关奖励。

5.同意用户协议:请仔细阅读Bitget用户协议,确认无误后勾选同意。

四、完成注册

当您填写完以上信息后,点击"注册"按钮,Bitget系统将会发送一条短信验证码 到您的手机号码上。请根据提示输入验证码,以完成Bitget账号的注册。

五、绑定谷歌验证器

 在注册完成后,为了增强账号的安全性,建议您绑定谷歌验证器。在绑定谷歌验 证器前,您需要先下载谷歌验证器APP,在APP中添加Bitget账号,并将生成的验

## 证码输入到Bitget官网中,完成谷歌验证器的绑定。

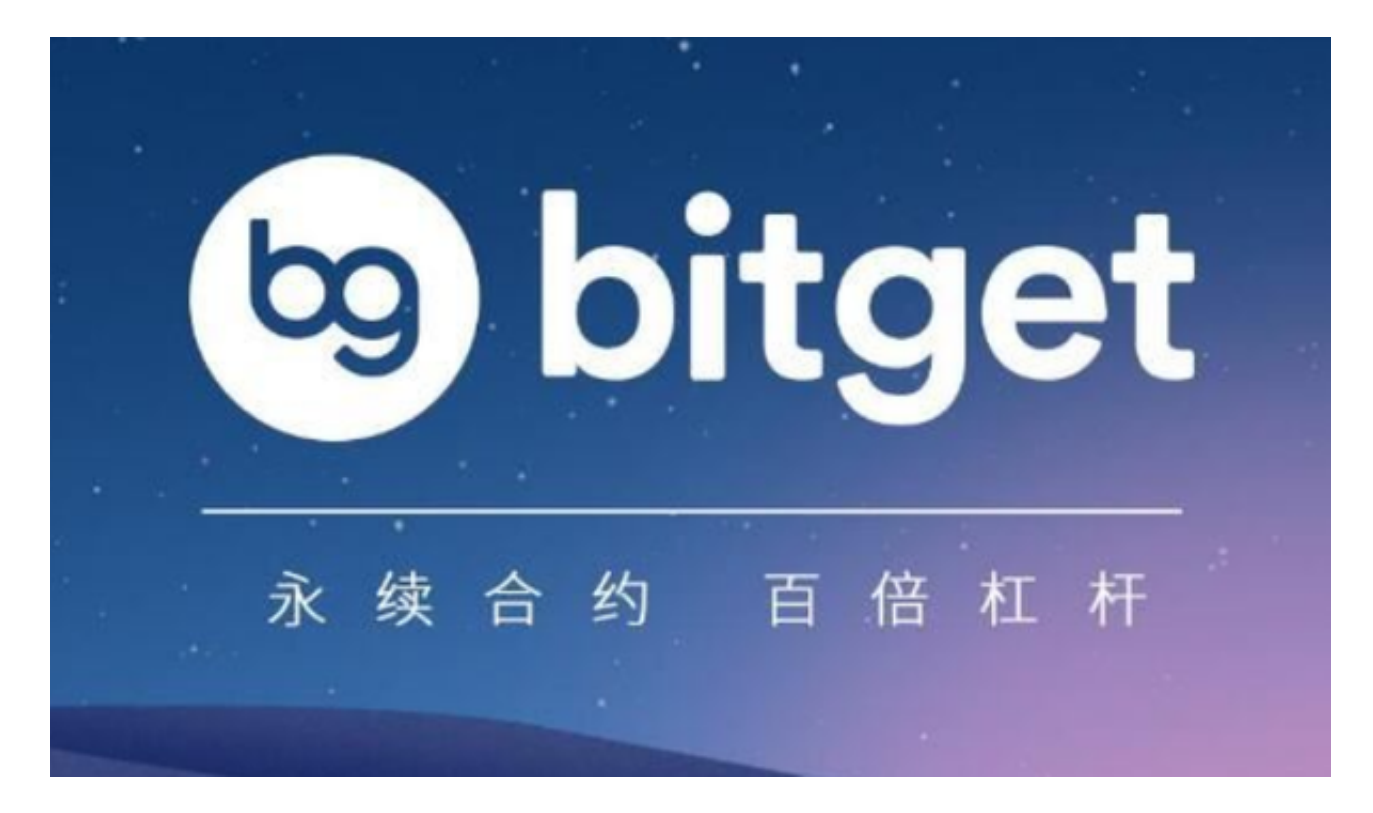

BG交易所注册、下载 (纯净版v2.1.3)流程已经全部分享完了 !